# セイカ・ポータル利用マニュアル【履修登録\_PC 編】

## シラバス 上 で 授業 形態 などの情報を 確認 することができます。 情報を確認し、履修 計画 を 立 ててください。

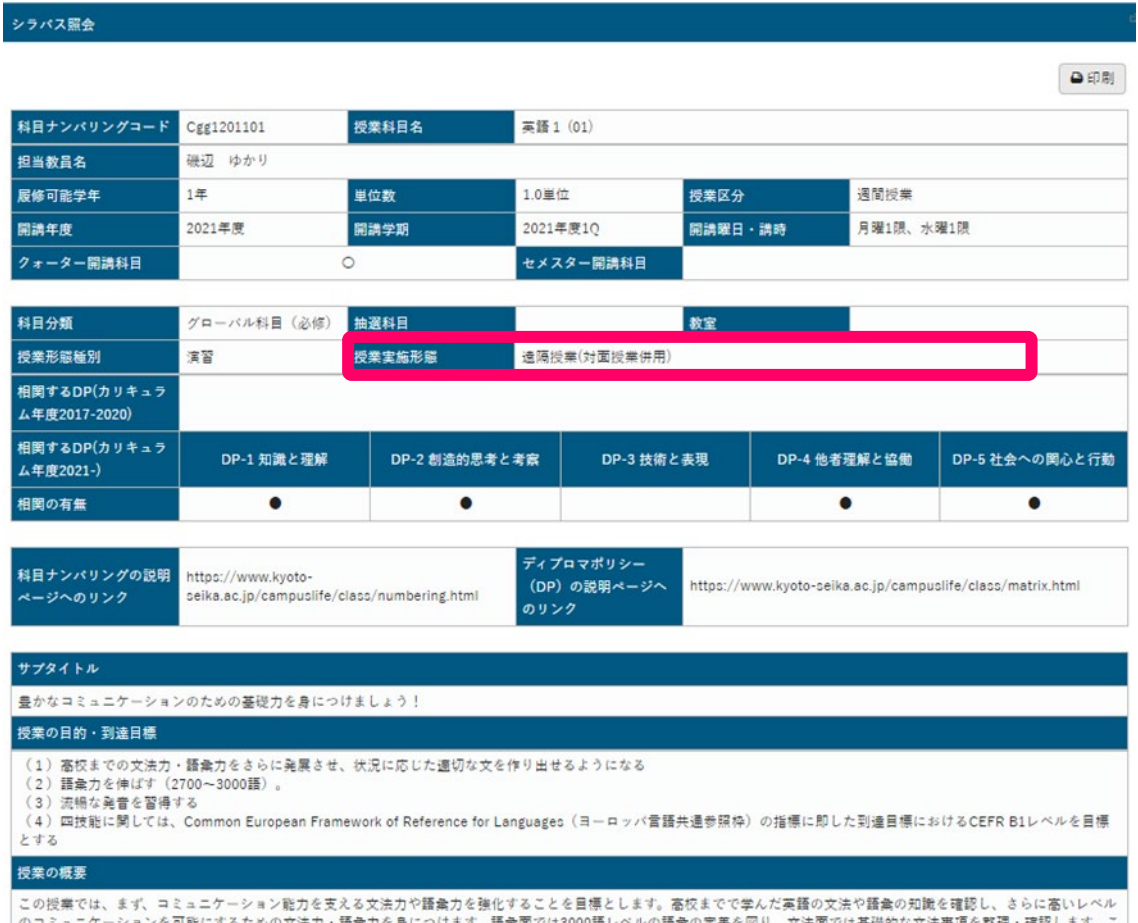

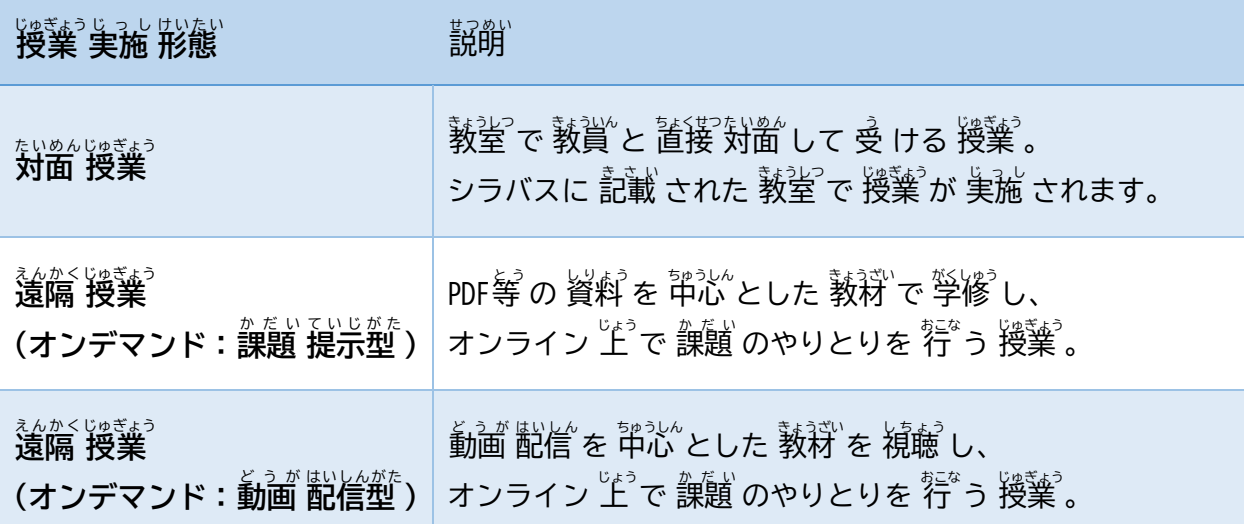

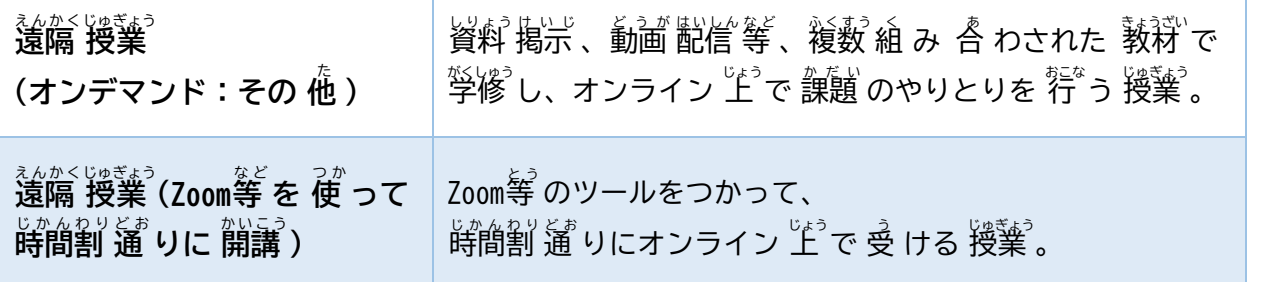

※オンデマンド 授業 $^\circ$ は、首分 $^\circ$ の 都合 の 良 い 時間 に 授業 $^\circ$ を受けることができますが、セイカ・ポ ータルヘアクセスできる 時間帯 には 淫意 してください。

※2021年度ねんど より、1年 ね ん を 4期 き に 分割ぶんかつ するクォーター制 せ い が 導入どうにゅう されます。

1 $^{\text{27}}$ Q  $^{\text{27}}$ に 10, 20 の、30 に 3, 4Qの 科目 を 登 録 してください。

## 抽選科目申込

(1)抽選科目申込画面へのアクセス

メニューバーの「抽選科目申込」をクリックしてください。

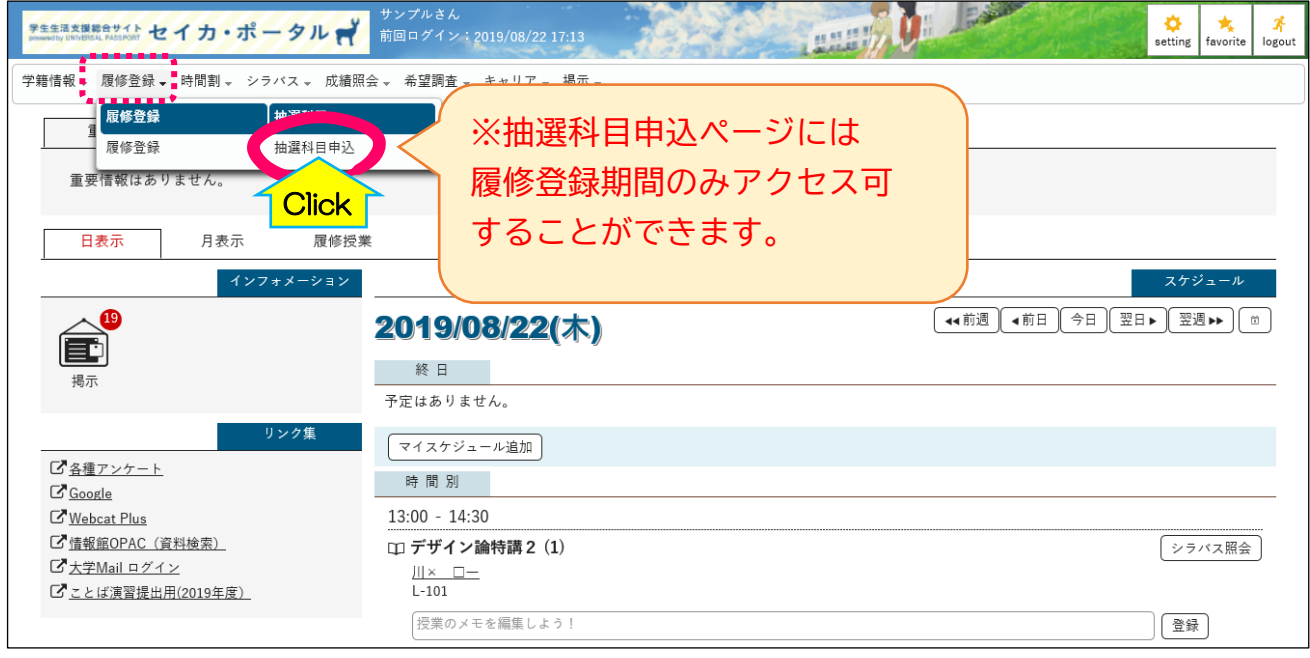

### (2)抽選グループの選択

申し込みが可能な抽選グループの一覧が表示されますので、希望するグループを選択してください。

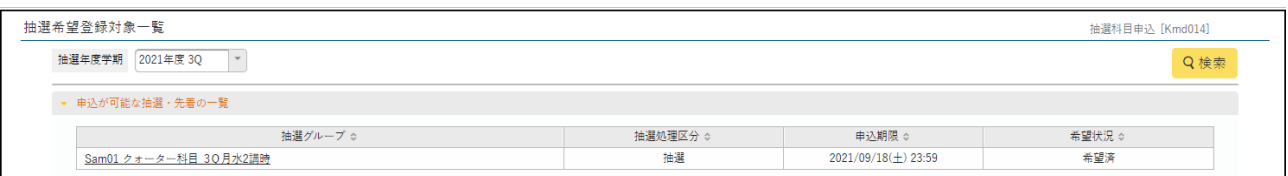

(3) 科目の選択

選択したグループ内にある科目の中から、希望する授業科目の希望欄で履修を希望する科目を選択し ます。※第一希望から第三希望まで選択できます。

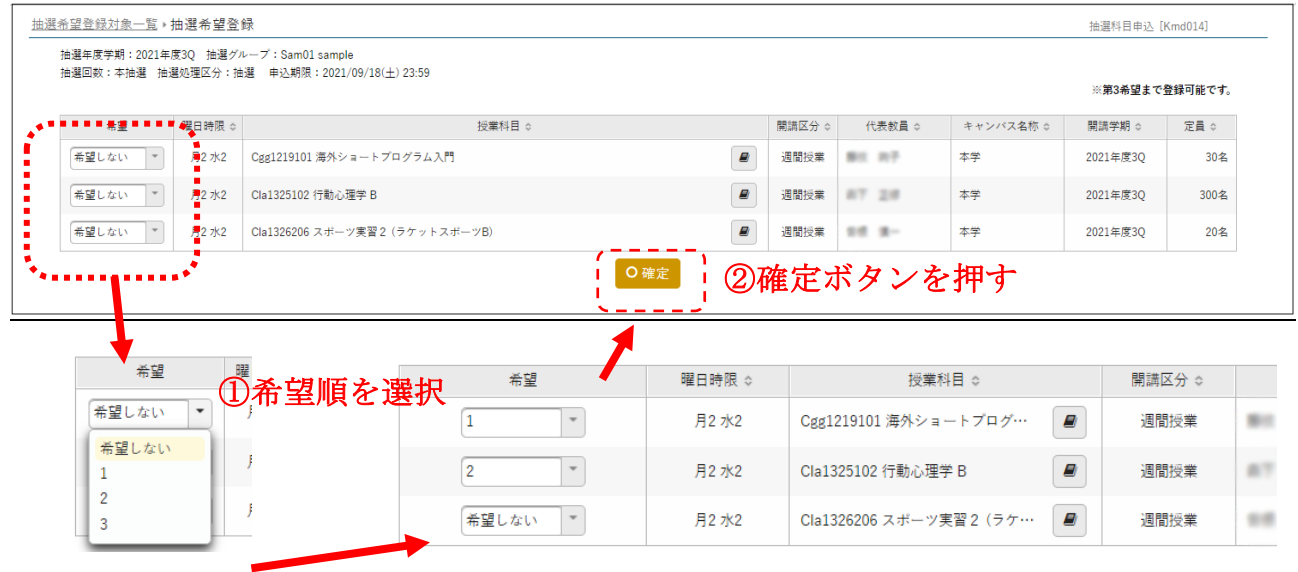

申込後のキャンセル方法

抽選科目申込期間当日中であれば、抽選登録をキャンセルすることができます。 (学生時間割表に反映・表示された後は、キャンセルできません)

### 履修登録

(1) 履修登録画面へのアクセス

①メニューバーの「履修登録」をクリックしてください

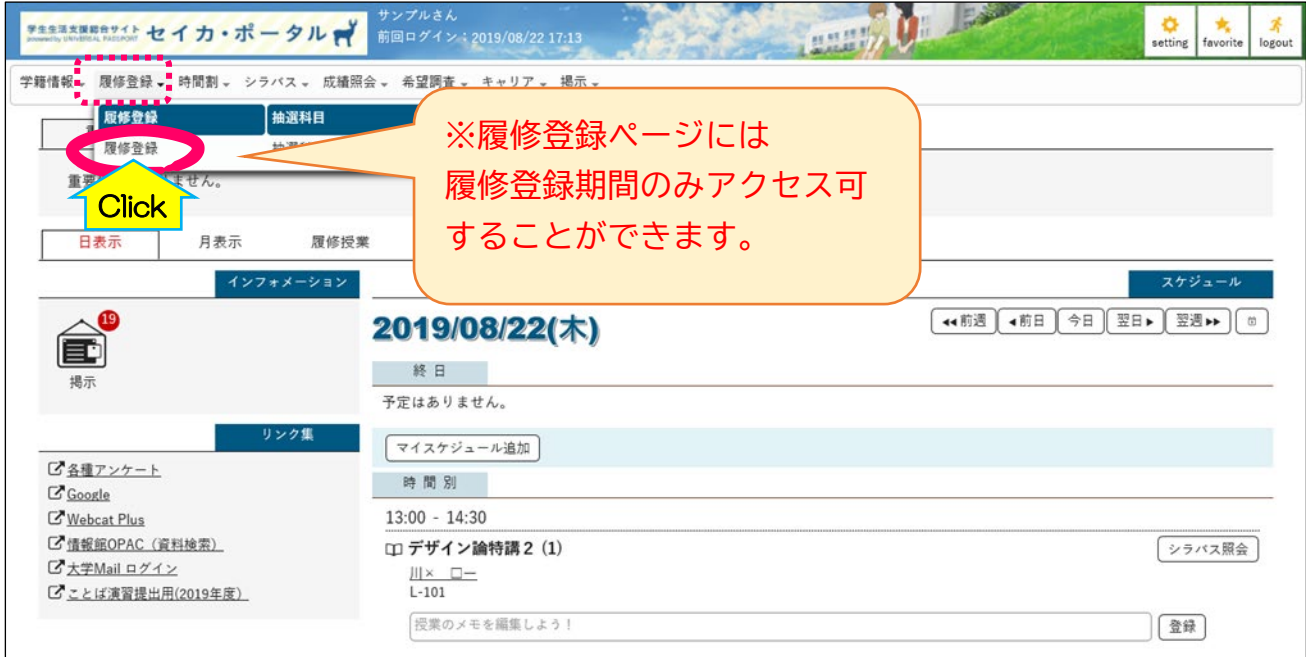

#### ②履修登録手続きの流れの確認

履修登録手続きの流れに関する説明が記載されている画面が表示されますので、内容を確認して

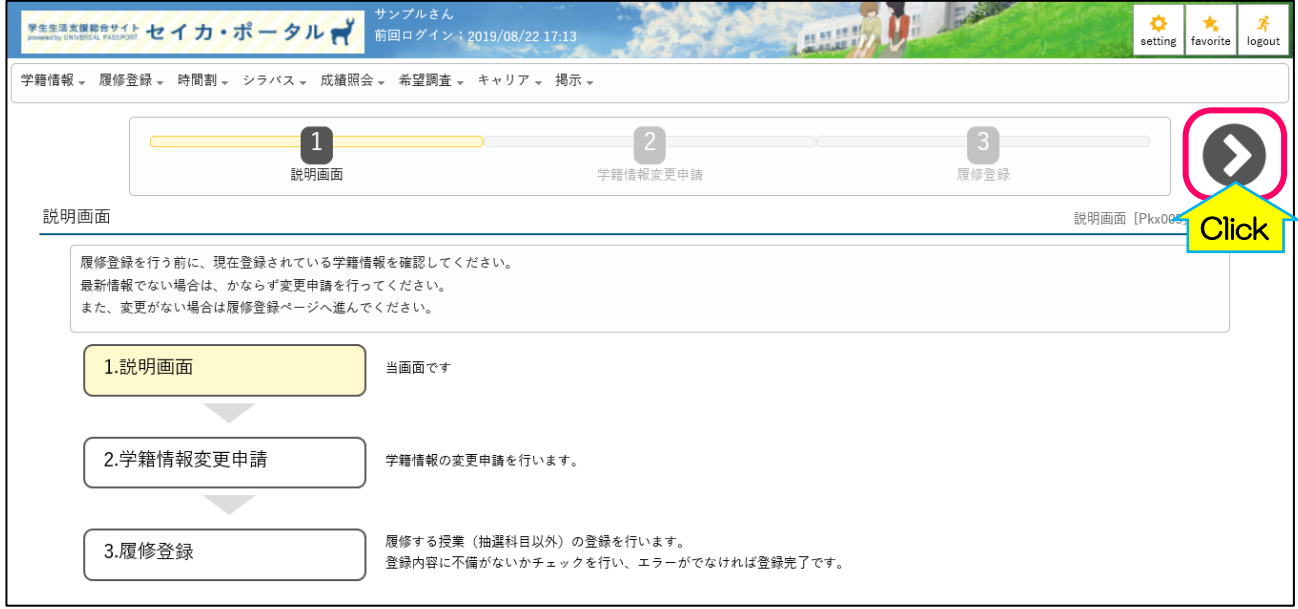

右上の「>」マークをクリックしてください。

(2)履修登録手続きを開始します。

各曜日、講時ごとの「選択」ボタンをクリックすると、履修可能な授業科目が表示されます。

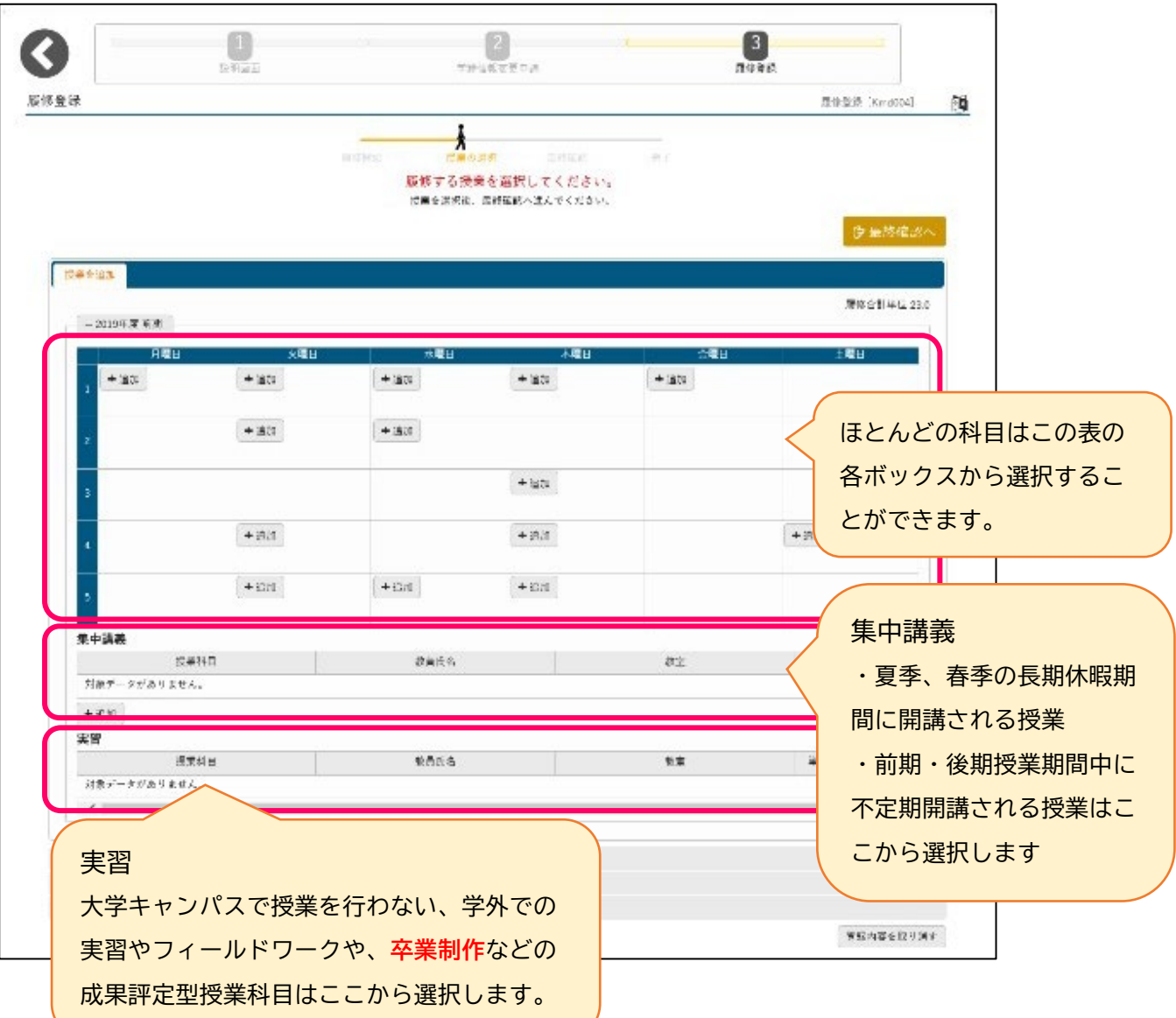

(3) 履修する授業科目を選択します。

履修したい授業が決まったら、「授業の追加」画面の左端にあるチェックボックスにチェックを入れ て「確定」をクリックしてください。選択した授業科目名が時間割表示画面上に表示されます。

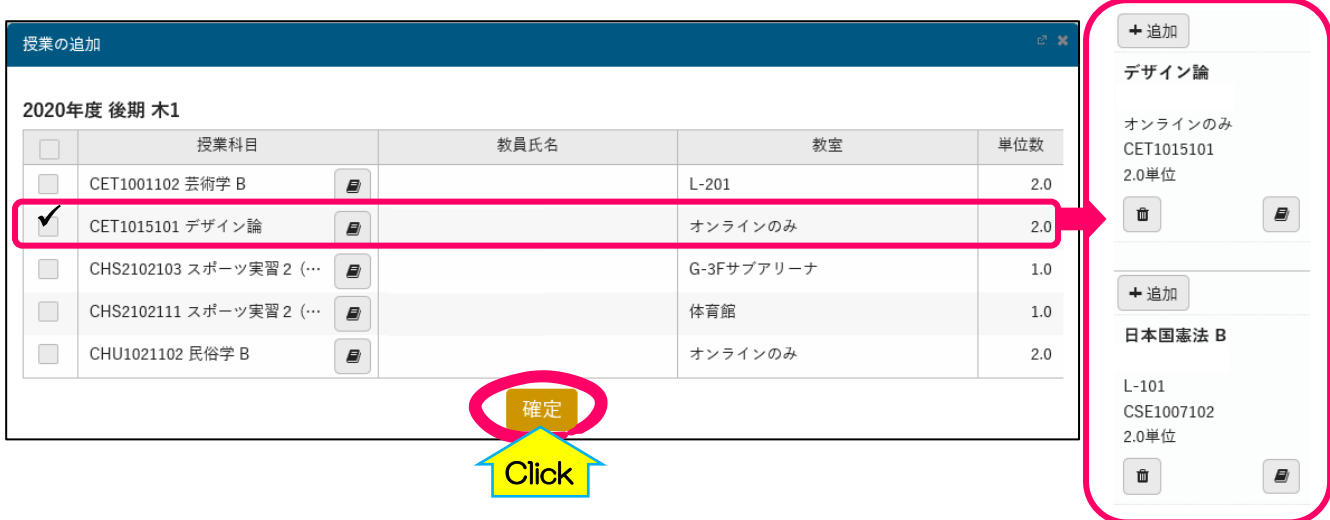

「履修合計単位」を確認しながら選択していってください。

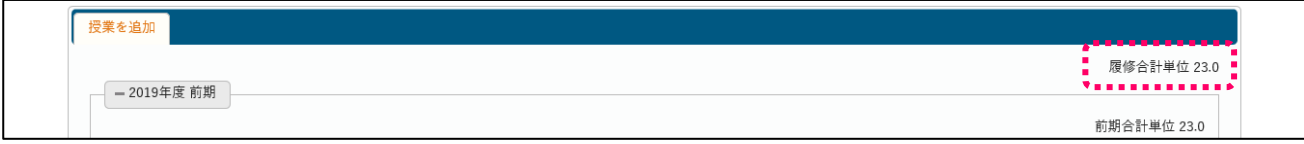

#### **選択操作について**

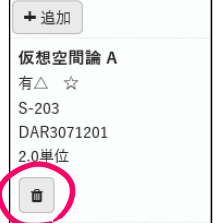

#### **【選択した授業を取り消す場合】**

左下の[ゴミ箱]ボタンを押すと取り消しされます。

#### **【選択した授業を変更する場合】**

[ゴミ箱]ボタンを押して一旦取り消してから選び直すか、[+追加]ボタンを押して 授業一覧画面でチェックを付け替えて確定し直してください。

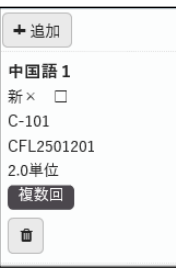

#### **【[複数回]という表示が付いている科目を選択する場合】**

これらの授業を選択する場合、複数回(複数曜日講時)のうち、いずれかの回を選 択すると自動的にその他すべての授業回が選択されます。

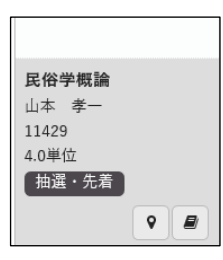

#### **【追加/ゴミ箱ボタンが表示されない場合】**

「+追加]ボタンも「ゴミ箱]ボタンも表示されない場合は、必修科目で事前に教 務チームが登録して取消ができないように設定していた科目か、あるいは抽選科目 /先着順受付科目で当選後の取消が認められていない科目のいずれかです。

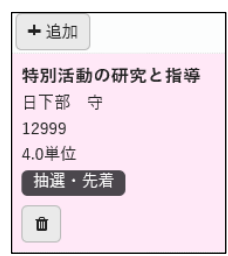

#### **【選択がエラーの場合】**

ボックスが灰色ではなくピンク色になります。ピンク色になった場合、選択した授 業に履修上なんらかのエラーがあります。この後の手続きでエラーの修正(別授業 の選択)が必要になります

#### (4)履修登録エラーのチェック

画面右上にある「最終確認へ」をクリックして、履修登録上のエラーがないかを確認します。

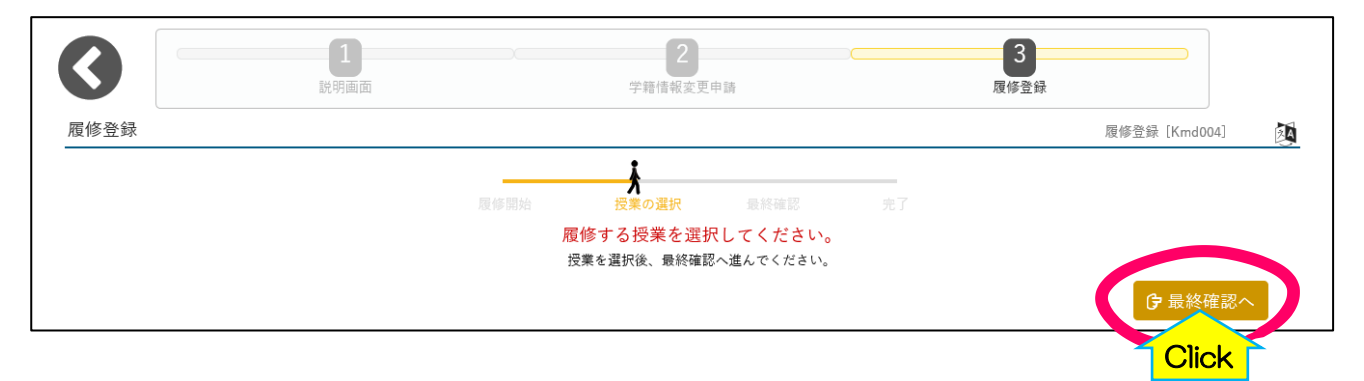

「エラー内容の確認」画面が現れ、エラーメッセージが表示されます。メッセージの内容を確認し て、履修登録の修正を行ってください。

正常終了(エラーなし)の場合、「エラーはありません。」というメッセージが表示されますので、 提出ボタンを押してください。

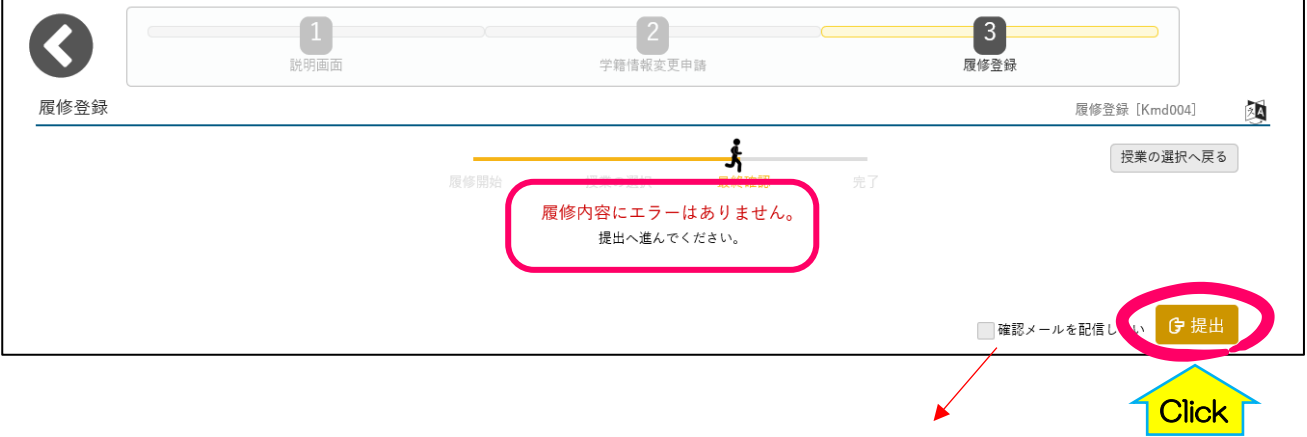

提出すると同時に履修登録内容の確認メールが送信されます。不要であれば、 提出ボタンを押す前に「確認メールを配信しない」にチェックをいれてください。

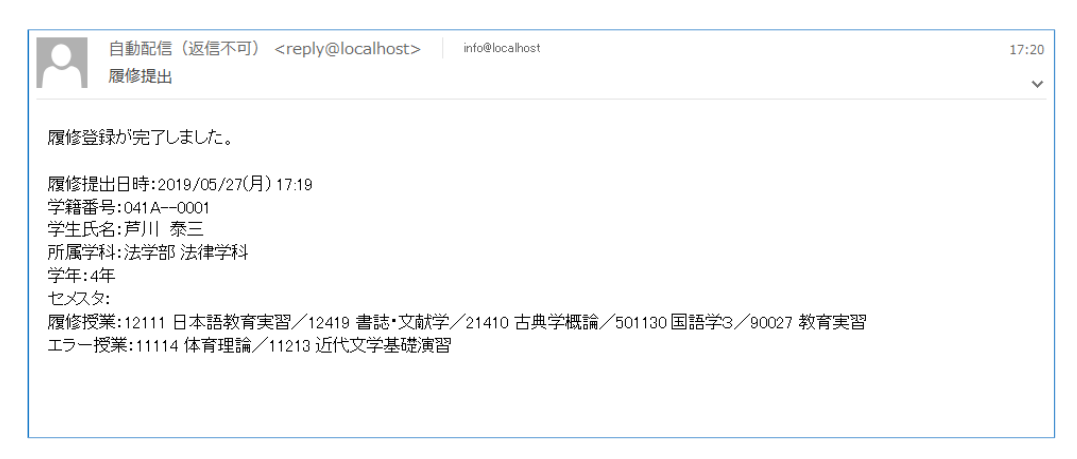

### (5)履修登録の完了

履修登録手続きの進行状況が「完了」となっており、その下に「履修登録が完了しました。」という メッセージが表示されていれば、履修登録手続きは完了です。

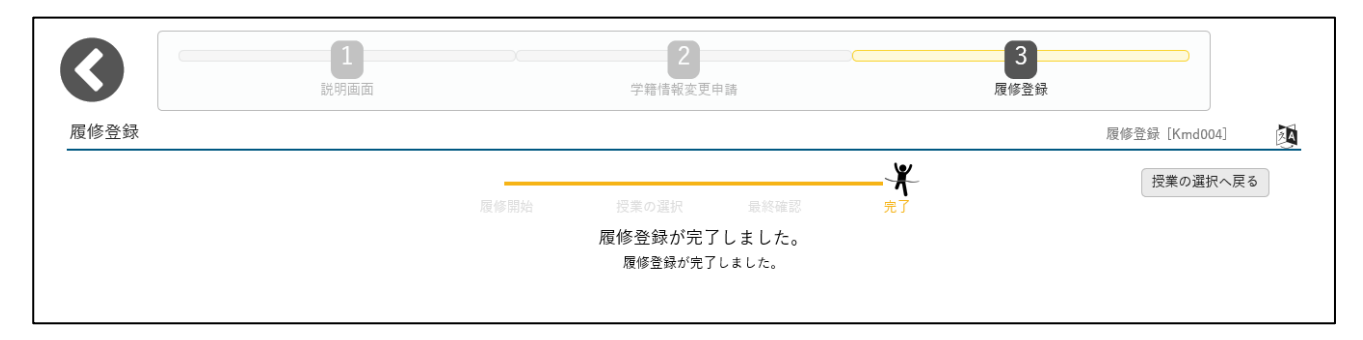

以上